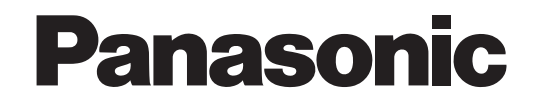

# Bedienungsanleitung

# CCTV-Farbkamera Modell-Nr. WV-CW630S/G WV-CW634SE

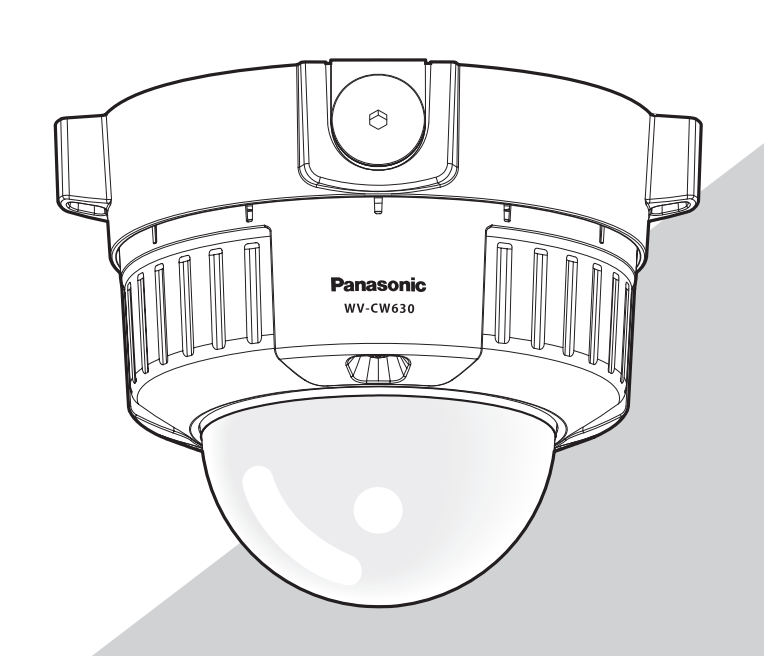

Diese Abbildung zeigt WV-CW630S/G.

Bitte lesen Sie diese Bedienungsanleitung vor dem Anschließen und der Inbetriebnahme dieses Produkts aufmerksam durch und halten Sie sie jederzeit griffbereit.

Die Modellnummer erscheint in diesem Handbuch teilweise in abgekürzter Form.

# Anwenderhandbücher

Es werden 2 Satz Bedienungsanleitungen geliefert: die vorliegende Bedienungsanleitung (PDF) und das Installationshandbuch.

In diesem Dokument wird die Konfigurierung der Kameraeinstellungen erläutert.

Zu Einzelheiten über die Installation der Kamera siehe das Installationshandbuch.

Zum Lesen von PDF-Dateien benötigen Sie Adobe® Reader®. Falls Adobe® Reader® nicht im PC installiert ist, die neueste Version von Adobe<sup>®</sup> Reader<sup>®</sup> von der Adobe Webseite herunterladen und installieren.

# Warenzeichen und eingetragene Warenzeichen

Adobe, Acrobat Reader und Reader sind entweder eingetragene Handelsmarken oder Handelsmarken der Adobe Systems Incorporated in den vereinigten Staaten und/oder anderen Ländern.

# Inhalt

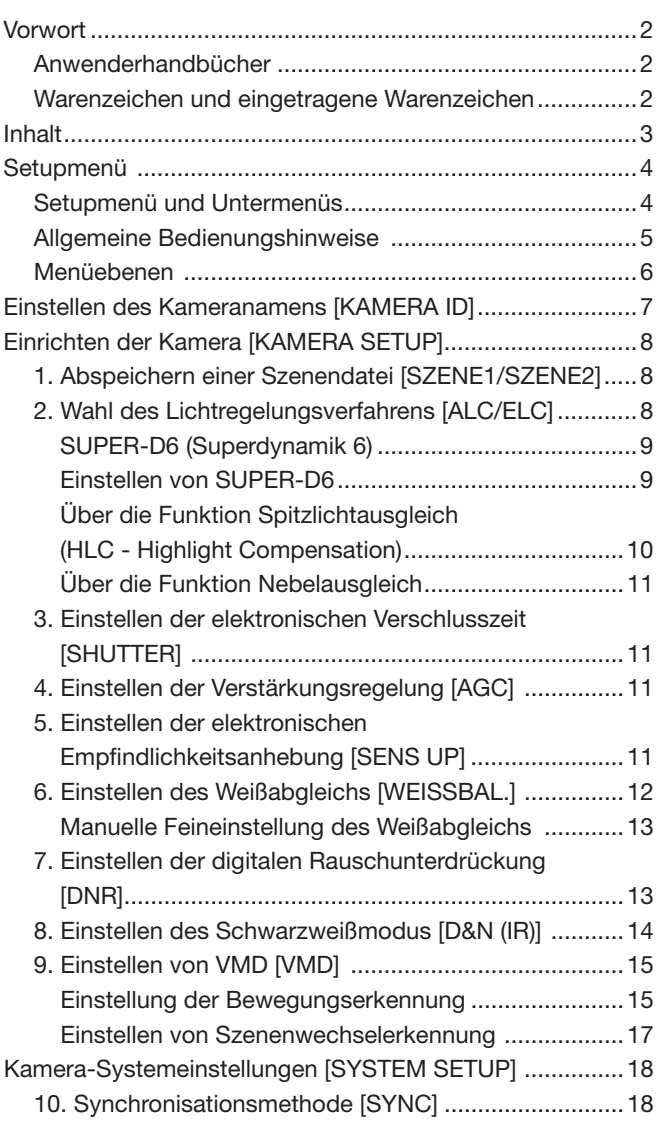

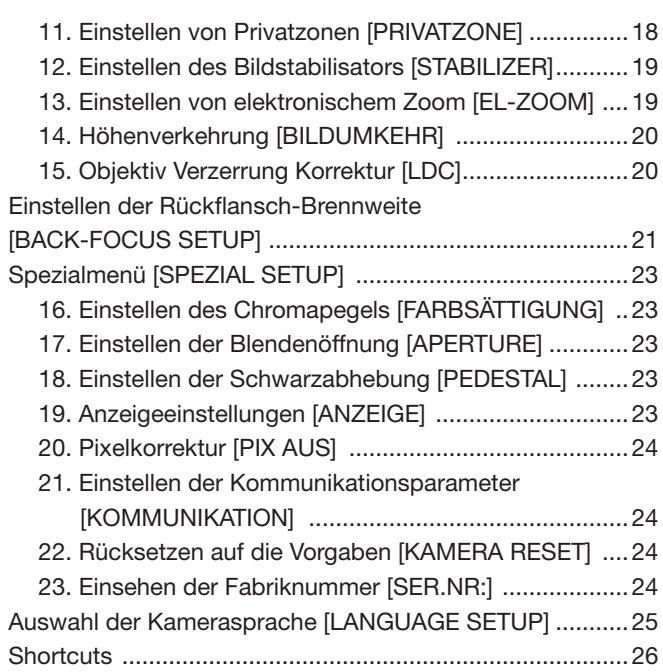

Die Einstellungen im Setupmenü müssen vor der Inbetriebnahme des Geräts vorgenommen werden. Bei den Einstellungen müssen die Aufnahmebedingungen am Standort der Kamera berücksichtigt werden.

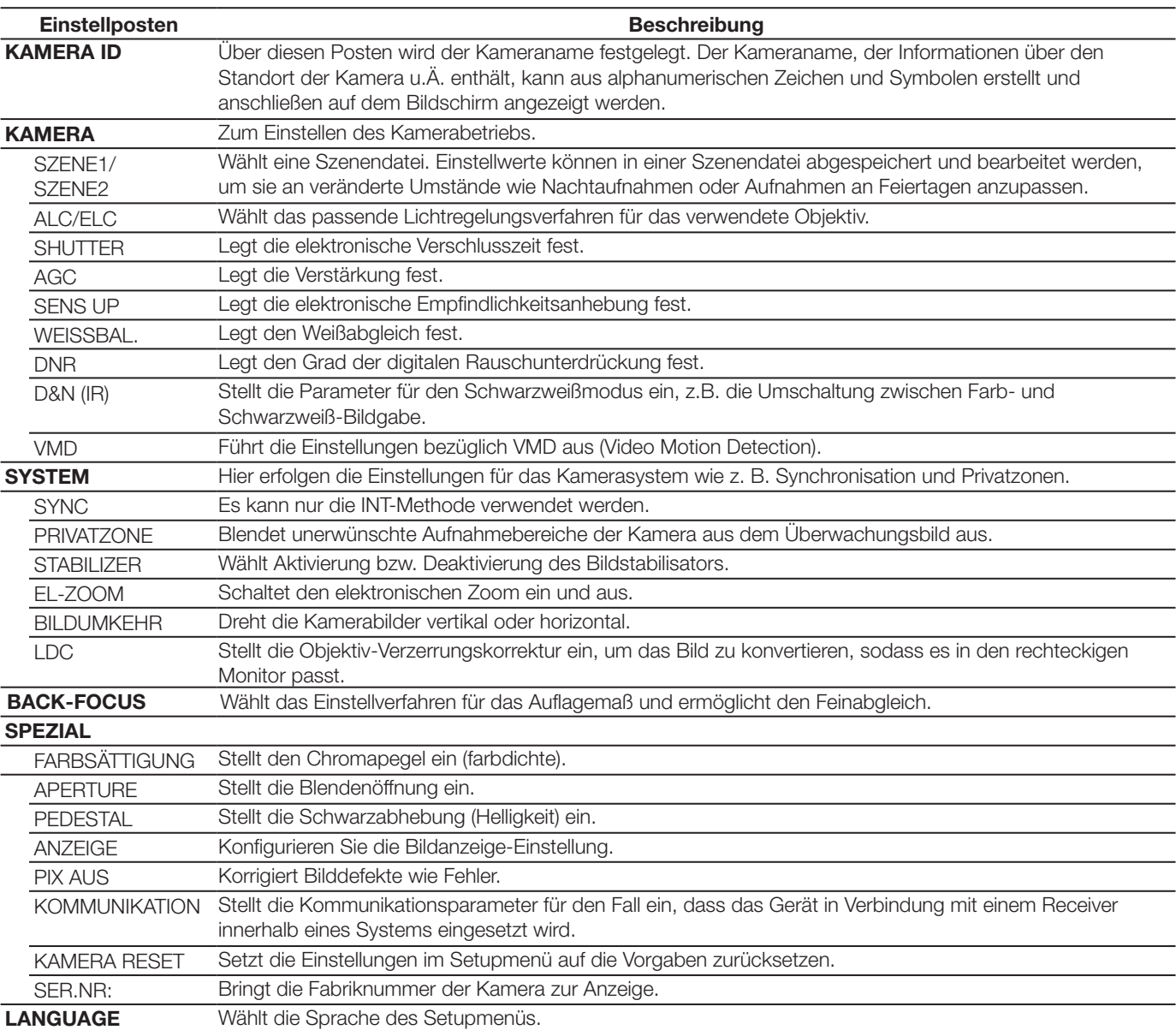

# Setupmenü und Untermenüs

# Allgemeine Bedienungshinweise

Einstellungen im Setupmenü erfolgen mit den Bedienungstasten, nachdem dieses auf dem angeschlossenen Videomonitor aufgerufen wurde.

Im Folgenden werden die allgemeinen Bedienungen über das Setupmenü beschrieben.

Screenshots von WV-CW630S/G werden als Beispiel gezeigt.

#### Screenshot 1

Zum Aufrufen der ersten Seite des Einstellungsmenüs die [SET]-Taste ca. 2 Sekunden gedrückt halten.

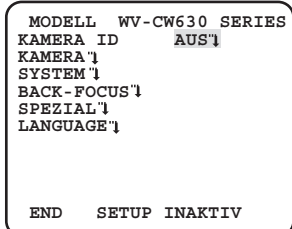

#### Screenshot 2

Die Umschaltung auf "AKTIV" macht das Setupmenü für Einstellungen bereit.

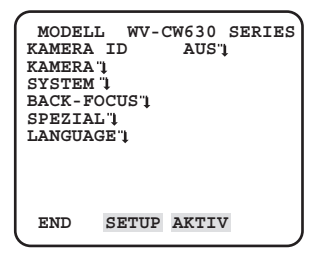

#### Screenshot 3

Die gewähl te Sei te des Setupmenüs erscheint auf dem Bildschirm.

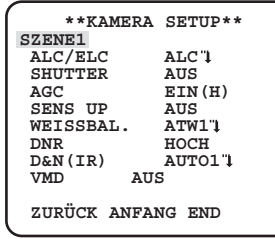

#### Anmerkung:

- Wenn der obere Bildschirm des Setup-Menüs mit der Taste [SET] aufgerufen wird, während die Kamera in Betrieb ist, wird der Setup-Modus immer "DEAKTIVIERT", um Betriebsfehler zu vermeiden. Zum Einstellen des Setupmenüs den Modus auf "AKTIV" umschalten.
- Der Cursor erscheint in Umkehranzeige.

## Schritt 1

Drücken Sie die [OBEN] oder [UNTEN]-Taste, um den Cursor zum "END" zu bewegen.

## Schritt 2

Drücken Sie die [RECHTS]-Taste, um den Cursor zu "SETUP" zu bewegen, und drücken Sie die [SET]-Taste, um den Einrichtungsmodus von "INAKTIV" zu "AKTIV" zu ändern.

### Schritt 3

Den Cursor auf einen Posten bewegen und die [SET]-Taste drücken.

#### Schritt 4

Für jeden Posten einen Parameter setzen.

- Wählen eines Einstellpostens: Den Cursor mit der [OBEN]- oder [UNTEN] bewegen.
- Ändern eines Einstellwerts: Die [RECHTS]- oder [LINKS] drücken.
- Anzeigen der erweiterten Setupseite: Bei einem mit ""+" gekennzeichneten-Einstellposten die [SET] drücken.
- Zurückschalten zur vorherigen Setupseite: Den Cursor auf "ZURÜCK" bewegen und die [SET]-Taste drücken.
- Zurückschalten zur ersten Seite: Den Cursor auf "ANFANG" bewegen und die [SET]-Taste drücken.

## Schritt 5

Bewegen Sie den Cursor auf "END" und drücken Sie die [SET] Taste, um zum BildBildschirm der Kamera zurückzukehren oder warten Sie etwa 5 Minuten und das Einstellungsmenü schließt sich automatisch.

# Menüebenen

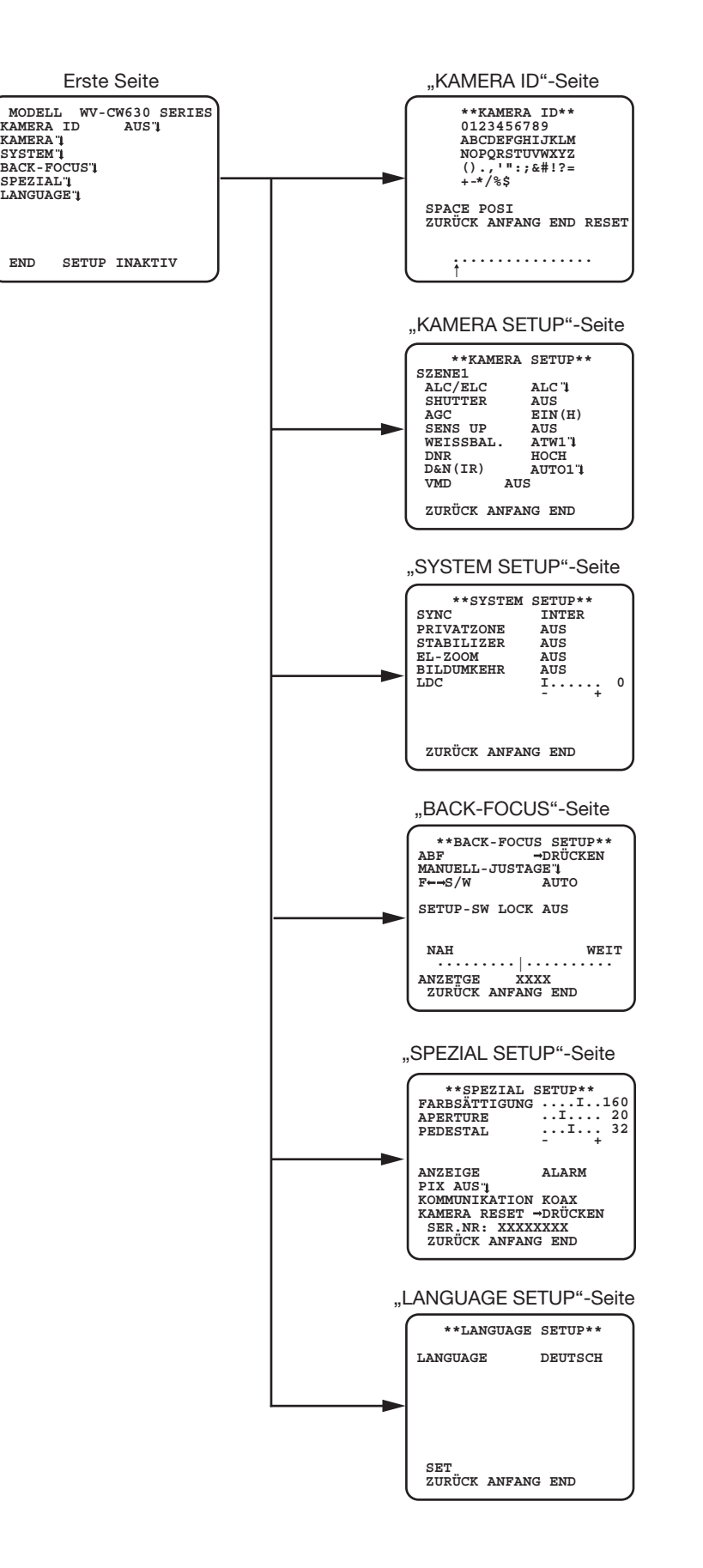

# Einstellen des Kameranamens [KAMERA ID]

Über diesen Posten wird der Kameraname festgelegt. Der Kameraname, der Informationen über den Standort der Kamera u.Ä. enthält, kann aus alphanumerischen Zeichen und Symbolen erstellt und anschließen auf dem Bildschirm angezeigt werden. Den Kameranamen in bis zu 16 Zeichen eingeben.

Dabei wie unten beschrieben vorgehen.

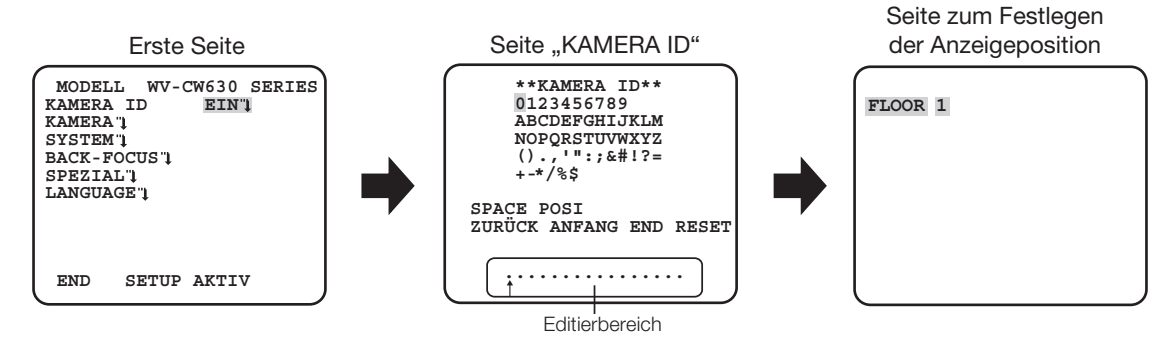

## Schritt 1

"KAMERA ID" auf "EIN" setzen und die Einstelltaste drücken.

→ Das "KAMERA ID"-Menü erscheint.

#### Wichtig:

• Bei Einstellung von "KAMERA ID" auf "AUS" wird kein Kameraname angezeigt, auch wenn einer eingestellt wurde.

## Schritt 2

Bewegen Sie den Cursor auf das Ziel, indem Sie die tasten [OBEN], [UNTEN], [RECHTS] und [LINKS] verwenden und drücken Sie die [SET] Taste, um ein Zeichen einzugeben.

→ Die eingegebenen Zeichen erscheinen im Editierbereich.

#### <Zeicheneingabe>

- Um ein Zeichen zu bearbeiten, bewegen Sie den Pfeil (↑) in den Bearbeitungsbereich zu einem falschen Zeichen mit Hilfe der [RECHTS] oder [LINKS] Taste und geben Sie ein korrektes Zeichen ein.
- Um ein Leerzeichen einzugeben, bewegen Sie den Cursor auf "SPACE" und drücken Sie die [SET] Taste.
- Um alle eingegebenen Zeichen zu löschen, bewegen Sie den Cursor auf "RESET" und drücken Sie die [SET] Taste.

## Schritt 3

Bewegen Sie den Cursor auf "POSI" und drücken Sie die [SET] Taste, nachdem Sie den Titel eingegeben haben.  $\rightarrow$  Die Anzeigepositionsseite erscheint.

## Schritt 4

Drücken Sie die Tasten [OBEN], [UNTEN], [RECHTS] und [LINKS], um die Titelposition zu entscheiden und drücken Sie die [SET] Taste.

→ Hiermit werden der Kameraname und dessen Position auf dem Bildschirm festgelegt.

Auf den folgenden Seiten werden die Einstellungen für den Betrieb der Kamera beschrieben. Folgende Einstellungen erfolgen auf der über die erste Seite des Setupmenüs zugängliche Seite "KAMERA SETUP".

Zum Aufrufen des Menüs siehe Seite 5.

Die auf der Seite "KAMERA SETUP" getroffenen Einstellungen werden in einer Szenendatei abgespeichert.

# 1. Abspeichern einer Szenendatei [SZENE1/SZENE2]

Es gibt zwei Motivprogramme. Die Umschaltung zwischen den Szenendateien kann über den Posten ALARM EIN oder über einen Shortcut erfolgen. ( $\sqrt{4}$  Seite 26) Die Standardeinstellung ist "SZENE1".

Seiteninhalt bei Wahl von "SZENE1" Seiteninhalt bei Wahl von "SZENE2"

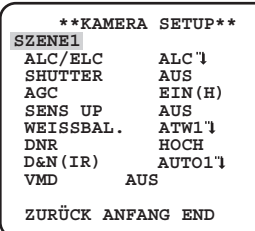

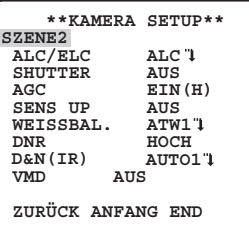

## Schritt 1

Sicherstellen, dass "SZENE1" gewählt ist, und anschließend die Posten "ALC/ELC" bis "VMD" einstellen. (E Seite 8-17) Um die Szenendateien zu ändern, gehen Sie zu Schritt 2.

## Schritt 2

Bewegen Sie den Cursor auf "SZENE1" und drücken Sie die [RECHTS] oder [LINKS] Taste, um "SZENE2" auszuwählen.  $\rightarrow$  Der Bildschirm ändert sich und zeigt "SZENE2" an.

## Schritt 3

Legen Sie die zu ändernden Elemente fest. Die neben jedem Menütitel erscheinende Nummer gibt die Nummer der Szenendatei an.

#### Schritt 4

Bewegen Sie den Cursor auf "SZENE2" und drücken Sie die [RECHTS] oder [LINKS] Taste, um "SZENE1" auszuwählen.

# 2. Wahl des Lichtregelungsverfahrens [ALC/ELC]

Das passende Lichtregelungsverfahren für das verwendete Objektiv wählen.

- ALC (Vorgabe): Die Iris des Objektivs wird automatisch in Abstimmung mit der Helligkeit des Objekts eingestellt. Wählen Sie "ALC", wenn Sie ein ALC-Objektiv verwenden.
- ALC+: Hier wird die einfallende Lichtmenge mittels einer Kombination aus elektronischer Verschlusszeit und Blendenautomatik geregelt. Dieses Verfahren ist geeignet, wenn ein helles Objekt, z.B. im Freien, mit einem Objektiv mit Blendenautomatik aufgenommen wird. Bitte beachten, dass bei Neonbeleuchtung Flimmern auftreten kann.
- ELC: In diesem Fall wird die einfallende Lichtmenge mit der elektronischen Verschlusszeit geregelt. Dieses Verfahren ist für Objektive mit Festblende oder manueller Blendeneinstellung geeignet.

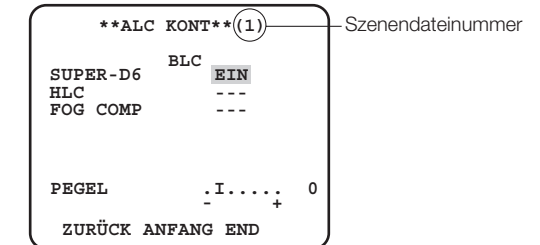

## SUPER-D6 (Superdynamik 6)

Wenn am Kamerastandort ein starkes Beleuchtungsgefälle vorliegt, werden die dunklen Bereiche unscharf, weil die Kamera die Blende auf die helleren Bereiche einstellt. Wird die Blende im entgegengesetzten Fall an die dunkleren Bereiche angepasst, so werden die helleren Bereiche unscharf.

Die Funktion SUPER DYNAMIC 6 generiert eine digitale Kombination eines für hellere Bereiche optimierten Bildes mit einem für dunklere Bereiche optimierten Bild, die im Resultat das Gesamtdetail erhält.

Das Objekt im dunklen Bereich ist schlecht erkennbar.

Das Objekt im hellen Bereich ist schlecht erkennbar.

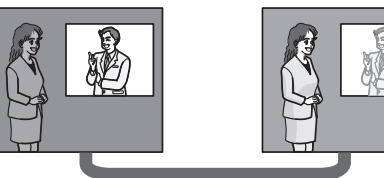

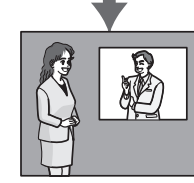

Durch digitales Kombinieren beider Bilder entsteht ein schärferes Bild.

## Einstellen von SUPER-D6

Die Aktivierung von SUPER-D6 setzt voraus, dass "ALC/ELC" auf "ALC" steht. Wie im Folgenden beschrieben vorgehen.

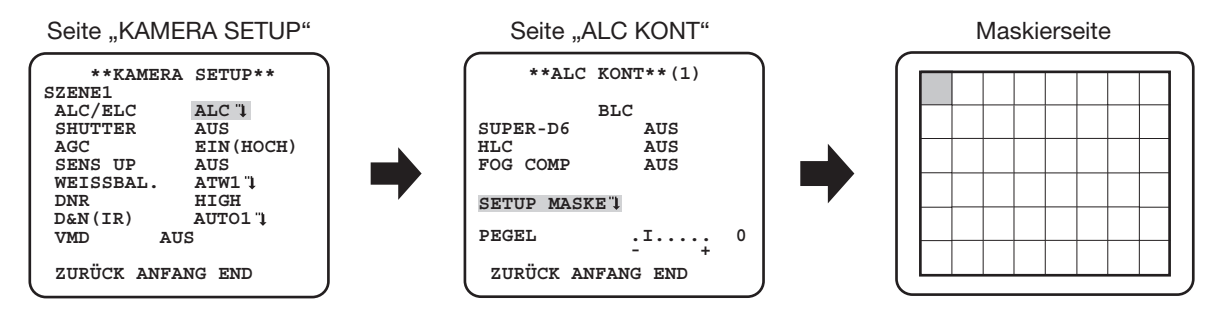

## Schritt 1

Stellen Sie "ALC/ELC" auf "ALC" und drücken Sie die [SET] Taste.

 $\rightarrow$  Die Seite "ALC KONT" erscheint.

#### Anmerkung:

- Wenn "ALC/ELC" auf "ELC" oder "ALC+" gestellt wurde und die [SET] Taste gedrückt wurde, wird der "ELC KONT" oder "ALC+ KONT" Bildschirm erscheinen.
- Wenn "ALC/ELC" auf "ALC" steht, ist SUPER-D6 nicht aktivierbar. Die Anzeige "---" erscheint und "AUS" wird gewählt. (Bitte gehen Sie zu Schritt 3)

## Schritt 2

Den Cursor auf "SUPER-D6" bewegen und einen der folgenden Parameter wählen: EIN (Vorgabe): SUPER-D6 ist ständig aktiviert. (Bitte gehen Sie zu Schritt 6) AUS: SUPER-D6 ist deaktiviert. (Bitte gehen Sie zu Schritt 3)

#### Anmerkung:

- Sobald bei der "SUPER-D6"-Funktion "EIN" aktiviert wurde, sind die Einstellungen der folgenden Elemente eingeschränkt. VERSCHLUSS: Kann nur auf "AUS" oder "1/120" eingestellt werden. SENS UP: Kann nur auf "AUS" oder "AUTO" eingestellt werden.
- Sobald die "SUPER-D6"-Funktion auf "EIN" eingestellt wurde, könnte ein Schatten (schwarze Linie) am Rand des helleren oder dunkleren Bereichs erscheinen. Dabei handelt es sich um keinen Fehler.
- Wenn aufgrund der Beleuchtung ein häufiges Flackern oder Rauschen festgestellt wird, wählen Sie "AUS".
	- Wenn Flackern oder Farbbeeinträchtigung festgestellt wird
	- Wenn in einem hellen Bereich auf dem Bildschirm ein Rauschen erzeugt wird
- Sobald die "SUPER-D6"-Funktion auf "EIN" gestellt wurde, wird für "HLC" und "NEBELAUSGLEICH" "---" angezeigt. In diesem Fall können die Funktionen "HLC" und "NEBELAUSGLEICH" nicht eingestellt werden.

Bei Einstellung von SUPER-D6 auf "AUS", werden die helleren Bereiche eines Bildes maskiert, um dunklere Bereiche besser sichtbar zu machen.

Bewegen Sie den Cursor auf "SETUP MASKE" und drücken Sie die [SET] Taste.

→ Die Maskierseite erscheint.

## Schritt 4

Drücken Sie die Tasten [OBEN], [UNTEN], [RECHTS] und [LINKS], um den blinkenden Cursor auf den Bereich zu bringen und drücken Sie die [SET] Taste.

Die maskierte Zone beginnt zu blinken (Streifen auf weißem Hintergrund). Wird nach dem Maskieren die nächste Zone gewählt, so wird die maskierte Zone weiß angezeigt. Obige Schritte nach Bedarf wiederholen, um weitere Masken einzurichten.

#### Anmerkung:

• Um die Maskierung abzubrechen, wählen Sie den maskierten Bereich aus, der abgebrochen werden soll und dann drücken Sie die [SET] Taste. Der maskierte Bereich wird gelöscht.

#### Schritt 5

Halten Sie die [SET] Taste für mehr als 2 Sekunden gedrückt, nachdem die Maskierung abgeschlossen wurde.

→ Kehren Sie zum vorherigen Menü zurück.

### Schritt 6

Bewegen Sie den Cursor auf "PEGEL" und drücken Sie die [RECHTS] oder [LINKS] Taste, um die Stufe einzustellen.

## Über die Funktion Spitzlichtausgleich (HLC - Highlight Compensation)

Diese Funktion ist eine Gegenlichtausgleichstechnologie, mit der die Kamera scharfe Bilder bei grellen Lichtverhältnissen liefern kann. Wenn "SUPER-D6" auf "EIN" gestellt wurde, kann diese Funktion nicht eingestellt werden.

Verfügbare Optionen: EIN (1)/EIN (2)/AUS

EIN (1): Wenn die Kamera in Richtung der Lichtquelle ausgerichtet ist, kann diese Funktion genutzt werden, um grelles Licht abzublocken. Dadurch kann eine Überbelichtung so weit wie möglich vermieden werden.

Der Maskenbereich bietet drei Optionen: klein (S), mittel (M) und groß (L), um den Bereich der Maskenzone anzupassen.

Bewegt man den Cursor für den Maskenwert in Richtung "+", wird die Maskenfarbe hell; bewegt man den Cursor für den Maskenwert in Richtung "-", wird die Maskenfarbe dunkler.

EIN (2): Wenn die Kamera in Richtung der Lichtquelle ausgerichtet ist, kann grelles Licht effektiv ausgeblendet und die Bildschirmdetails können bis zum maximalen Ausmaß beibehalten werden.

#### Seite "ALC KONT"

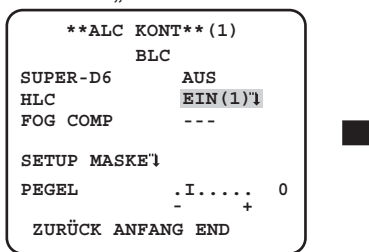

HLC-Bildschirmeinstellung

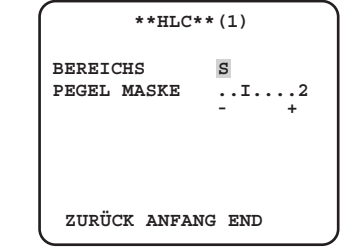

#### Anmerkung:

- Entsprechend verschiedener Spitzlichtbereiche auf dem Bildschirm können verschiedene HLC-Funktionen zur Verfügung stehen.
- Die HLC-Funktion kann nur aktiviert werden, wenn der Helligkeitsbereich die normale Spezifikation übersteigt.
- Wenn die HLC-Funktion auf "EIN (1)" eingestellt wurde oder "EIN (2)", "NEBELAUSGLEICH" als "---" angezeigt werden und die Nebelausgleich-Funktion nicht eingestellt werden kann.
- Nachdem "SUPER-D6" von "EIN" auf "AUS" wechselt, wird "HLC" und "NEBELAUSGLEICH" als "AUS" angezeigt.

## Über die Funktion Nebelausgleich

Diese Funktion ermöglicht der Kamera, scharfe Bilder bei drüben Wetterverhältnissen zu liefern. Wenn "SUPER-D6" oder "HLC" auf "EIN" eingestellt wurde, steht diese Funktion nicht zur Verfügung.

Passen Sie die Amplitude des Nebelausgleichs an. Bewegt man den Cursor in Richtung "+", erhöht das den Wert des Nebelausgleichs; bewegt man den Cursor in Richtung "-", verringert sich der Wert des Nebelausgleichs.

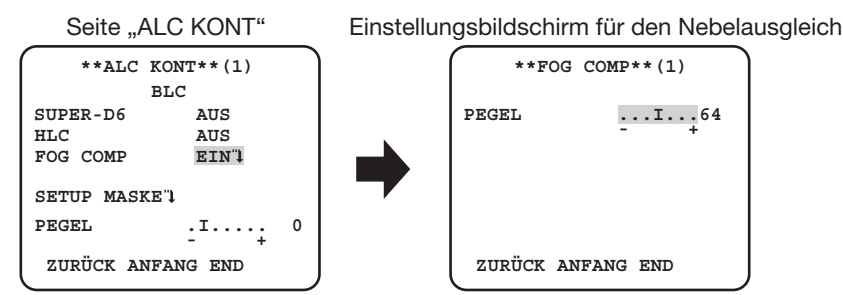

# 3. Einstellen der elektronischen Verschlusszeit [SHUTTER]

Durch Variieren der elektronischen Verschlusszeit kann Folgendes erreicht werden.

- Eine höhere Verschlusszeit verhindert, dass sich schnell bewegende Objekte unscharf werden.
- Bei 60 Hz Neonbeleuchtung auftretendes Flimmern kann durch Wahl der Verschlusszeit "1/120" reduziert werden.

Einen der unten aufgeführten Werte wählen.

AUS (1/50) (Vorgabe), 1/120, 1/250, 1/500, 1/1000, 1/2000, 1/4000, 1/10000, 1/120000

#### Anmerkung:

• Wenn "ALC/ELC" auf "ELC" oder "ALC+" steht, erscheint "---" und die Verschlusszeit ist nicht einstellbar.

# 4. Einstellen der Verstärkungsregelung [AGC]

Einen der folgenden Verstärkungswerte wählen.

EIN(H) (Vorgabe)/EIN(M)/EIN(L): Hellt das Bild durch Anheben der Verstärkung automatisch auf, wenn die Ausleuchtung des Objekts schwächer wird.

HOCH (H), MITTEL (M) und NIEDRIG (L) bezeichnen den Verstärkungsgrad.

AUS: Verstärkung wird nicht angehoben.

#### Anmerkung:

• Wenn "SENS UP" auf AUTO eingestellt ist, kann "AGC" nicht auf "AUS" gesetzt werden.

# 5. Einstellen der elektronischen Empfindlichkeitsanhebung [SENS UP]

Das Zuschalten der elektronischen Empfindlichkeitsanhebung bewirkt, dass das CCD mehr Licht speichert und somit das Bild entsprechend heller wird. Bei Wahl von FEST ist der Wert unveränderlich, bei Wahl von AUTO kann er im Verhältnis zur Beleuchtungsstärke des Objekts verändert werden.

Für die Anhebung der elektronischen Empfindlichkeit können die unten aufgeführten Werte gewählt werden. Bei Aktivierung der Funktion SUPER-D6 verringert sich der Einstellbereich.

#### SUPER-D6 auf "AUS":

AUS (Vorgabe)/X2 AUTO/X4 AUTO/X6 AUTO/X10 AUTO/X16 AUTO/X32 AUTO/AUS/AUS/X2 FEST/X4 FEST/X6 FEST/X10 FEST/X16 FEST/X32 FEST/X64 FEST/X128 FEST/X256 FEST/X512 FEST

SUPER-D6 auf ..EIN":

AUS (Vorgabe)/X2 AUTO/X4 AUTO/X6 AUTO/X10 AUTO/X16 AUTO/X32 AUTO

#### Anmerkung:

- Wenn "ALC/ELC" auf "ELC" oder "ALC+" gestellt wurde, wird nur der AUTO-Modus aktiviert.
- Wenn "SHUTTER" auf andere Optionen eingestellt wurde als "AUS", kann die elektronische Empfindlichkeitssteigerungseinstellung nicht ausgeführt werden und "---" erscheint.
- Die Wahl eines höheren Werts für "SENS UP" macht das Bild grober, weißlicher oder stärker mit Fehlern behaftet. Dies ist jedoch normal.

# 6. Einstellen des Weißabgleichs [WEISSBAL.]

Eines der folgenden Verfahren für den Weißabgleich wählen.

ATW1 (Vorgabe): Aktiviert das automatische Farbtemperatur-Tracking. Beim Weißabgleich erfasst die Kamera die Farbtemperatur der Lichtquelle und erhält so Informationen zur automatischen Anpassung des Weißabgleichs.

Ein einwandfreier Weißabgleich ist innerhalb eines Farbtemperaturbereichs von ca. 2 700 K bis 6 000 K möglich.

- ATW2: Aktiviert das automatische Farbtemperatur-Tracking bei Natriumlampenbeleuchtung. Die Kamera stellt den Weißabgleich bei Natriumlampenbeleuchtung automatisch auf den optimalen Wert ein. Ein einwandfreier Weißabgleich ist innerhalb eines Farbtemperaturbereichs von ca. 2 000 K bis 6 000 K möglich.
- AWC: Aktiviert den automatischen Weißabgleich. Diese Einstellung ist für Standorte mit konstanter Lichtquelle geeignet. Ein einwandfreier Weißabgleich ist innerhalb eines Farbtemperaturbereichs von ca. 2 000 K bis 10 000 K möglich. Bei Wahl von "AWC" muss Weißabgleich vorgenommen werden.

#### Anmerkung:

- Unter folgenden Umständen werden Farben u.U. nicht einwandfrei wiedergegeben.
	- Das Objekt weist vorwiegend starke Farben auf.
	- Das Objekt wird unter einem blauen Himmel oder in der Abenddämmerung aufgenommen.
	- Das Objekt ist schlecht ausgeleuchtet.

Bei Wahl von "AWC" den Weißabgleich nach folgendem Verfahren einstellen.

#### Seite "KAMERA SETUP"

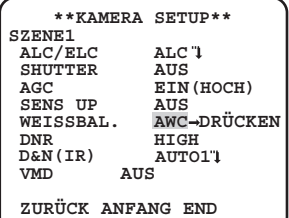

## Schritt 1

Stellen Sie "WEISSBAL" auf "AWC" und drücken Sie die [LINKS] Taste, um auf "AWC → DRÜCKEN" zu wechseln.

## Schritt 2

Drücken Sie die [SET] Taste und stellen Sie den Weißabgleich ein. "AWC → DRÜCKEN" wird während der Einstellung umgekehrt hervorgehoben. Wenn das umgekehrt hervorgehobene Display wiederhergestellt wird, ist die Einstellung des Weißabgleichs abgeschlossen.

## Schritt 3

Drücken Sie die [RECHTS] Taste, um "AWC" auszuwählen. Schauen Sie sich die nächste Seite für die Feinabstimmung des Weißabgleichs an.

#### Anmerkung:

• Ein einwandfreier Weißabgleich ist innerhalb eines Farbtemperaturbereichs von ca. 2 000 K bis 10 000 K möglich. Liegt die Farbtemperatur außerhalb dieses Bereichs oder das Objekt ist schwach beleuchtet, kann der Weißabgleich nicht einwandfrei erfolgen. In diesem Fall bleibt "AWC→DRÜCKEN" auf Umkehranzeige.

## Manuelle Feineinstellung des Weißabgleichs

Anschließend an die automatische Einstellung mittels automatischem Farbtemperatur-Tracking (ATW1, ATW2) oder automatischem Weißabgleich (AWC) kann der Weißabgleich noch fein eingestellt werden.

Wie im Folgenden beschrieben vorgehen.

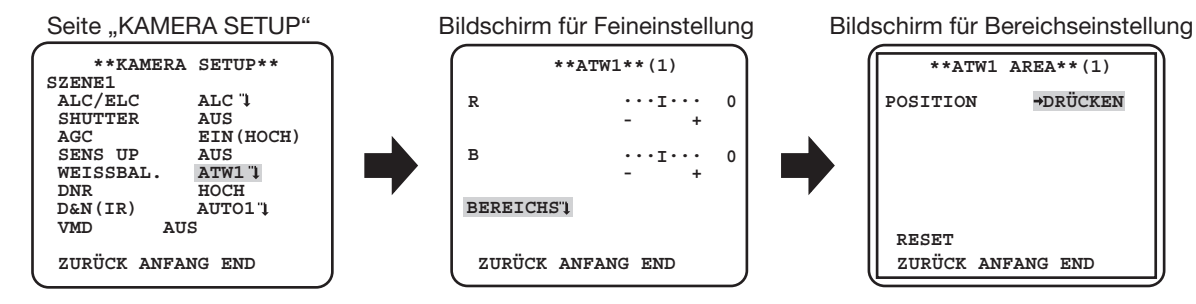

## Schritt 1

Stellen Sie "WEISSBAL" auf "ATW1", "ATW2" oder "AWC" und drücken Sie die [SET] Taste.

→ Die Seite für die Feineinstellung erscheint.

### Schritt 2

Bewegen Sie den Cursor auf "R" und "B" und drücken Sie die [RECHTS] oder [LINKS] Taste, um jeweils den Pegel einzustellen. "R" steht für rot und "B" steht für blau.

Je weiter die Pegelanzeige in Richtung "+" verschoben wird, umso dunkler wird die Farbe und je weiter die Pegelanzeige in Richtung "-" verschoben wird, umso heller wird die Farbe.

## Schritt 3

Bewegen Sie den Cursor auf "BEREICHS" und drücken Sie die [SET] Taste, um zum "BEREICHS" Einstellungsbildschirm zu kommen. Der Bereich, um den weißen Bereich des Weißabgleichs zu erkennen kann am Bereichseinstellungsbildschirm eingestellt werden. Der Bereich, um den weißen Bereich des Weißabgleichs zu erkennen, wird standardmäßig am ganzen Bildschirm angezeigt.

#### Schritt 4

Bewegen Sie den Cursor auf "POSITION" und drücken Sie die [SET] Taste.

## Schritt 5

Drücken Sie die Tasten [OBEN], [UNTEN], [RECHTS], und [LINKS], um den den oberen linken Teil des Bereichs, der eingestellt werden soll, zu bewegen und drücken Sie die [SET] Taste.

#### Schritt 6

Drücken Sie die Tasten [OBEN], [UNTEN], [RECHTS], und [LINKS], um den den unteren linken Teil des Bereichs, der eingestellt werden soll, zu bewegen und drücken Sie die [SET] Taste.

## 7. Einstellen der digitalen Rauschunterdrückung [DNR]

Die digitale Rauschunterdrückung wird automatisch zugeschaltet, wenn bei schwacher Beleuchtung Bildrauschen auftritt.

Für den Wirkungsgrad der Rauschunterdrückung kann einer der folgenden Parameter gewählt werden.

NIEDRIG: Schwache Rauschunterdrückung (geringerer Nachzieheffekt).

HOCH (Vorgabe): Starke Rauschunterdrückung (stärkerer Nachzieheffekt).

# 8. Einstellen des Schwarzweißmodus [D&N (IR)]

Hier können die Einstellungen für die Umschaltung auf Schwarzweißmodus erfolgen. Wie im Folgenden beschrieben vorgehen.

### Seite "KAMERA SETUP" Seite "D&N (IR)"

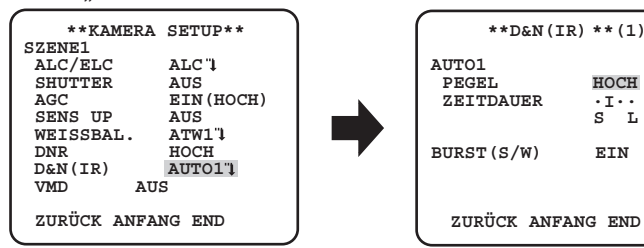

#### Schritt 1

Bewegen Sie den Cursor auf "D&N (IR)" und wählen Sie den Modus aus folgenden aus.

AUTO1 (Vorgabe): Stellt automatisch zwischen Farb- und Schwarzweißbildern um, je nach Belichtung. Der Schwarzweißmodus wird bei dunklen Objekten und der Farbmodus bei hellen Objekten gewählt.

AUTO2: Für Nachtaufnahmen wird eine Lichtquelle im nahen Infrarotbereich verwendet.

EIN: Schwarzweiß-Bildgabe

AUS: Farbbildgabe.

#### Anmerkung:

- Wenn "AUTO1" oder "AUTO2" ausgewählt wurde, wird empfohlen "AGC" auf "EIN" zu stellen.
- Beim Aufnehmen eines ständig in Bewegung befindlichen Objekts oder einer weitgehend gleichfarbigen Szene wird die Helligkeit u.U. nicht korrekt bestimmt, da diese sich dann ausschließlich auf die vom CCD-Bildsensor gelieferten Informationen stützt. Bei Wahl von "AUTO2" sollte die Lichtquelle eine Wellenlänge von mindestens 800 nm aufweisen.

## Schritt 2

Drücken Sie die [SET] Taste.

→ Die Seite "D&N (IR)" erscheint.

## Schritt 3

Den Cursor auf "PEGEL" bewegen und einen Helligkeitswert wählen, bei dem die Umschaltung zwischen Farb- und Schwarzweiß-Bildgabe erfolgen soll.

NIEDRIG: Schaltet von Farb- auf Schwarzweißbilder um, wenn die Umgebungsbelichtungsstärke der Kamera geringer als 0,1 lx ist. HOCH (Vorgabe): Schaltet von Farb- auf Schwarzweißbilder um, wenn die Umgebungsbelichtungsstärke der Kamera geringer als 0,2 lx ist.

#### Anmerkung:

- Die die Umschaltung auslösende Beleuchtungsstärke ist je nach Objekt, Lichtquelle und Objektiv unterschiedlich.
- Die die Umschaltung auslösende Beleuchtungsstärke hängt auch von der AGC-Einstellung ab. (Er Seite 11)
- Die für die Umschaltung angegebenen Helligkeitswerte sind als Richtwerte zu verstehen. Die die Umschaltung auslösende Beleuchtungsstärke muss anhand der tatsächlichen Bedingungen am Standort bestimmt werden.
- Möglicherweise wird je nach Einstellung und Umgebung wiederholt zwischen Farb- und Schwarzweißbildern gewechselt.

## Schritt 4

Den Cursor auf "ZEITDAUER" bewegen und eine Zeitspanne für die Umschaltung zwischen Farb- und Schwarzweiß-Bildgabe wählen.

2 sek. - 10 sek. (Vorgabe) - 30 sek. - 60 sek.  $(S)$  (L)

Den Cursor auf "BURST (S/W)" bewegen und die Ausgabe eines Farbträger-Synchronsignals im Schwarzweißmodus aktivieren bzw. deaktivieren.

EIN (Vorgabe): Ausgabe eines Farbträger-Synchronsignals aktiviert.

AUS: Ausgabe eines Farbträger-Synchronsignals deaktiviert.

#### Anmerkung:

• Bilder können nicht richtig ohne Farbsynchronsignal angezeigt werden, wenn die Kamerabilder im Schwarzweißmodus angezeigt werden, je nachdem welcher Monitor oder welches VCR-Modell verwendet wird. In so einem Fall stellen Sie die Farbsynchronsignalausgabe auf "EIN".

# 9. Einstellen von VMD [VMD]

Die VMD-Funktion ermöglicht der Kamera Bewegungen zu erkennen und mit der Kamera Szenenwechsel vorzunehmen. Die Erkennung von Bewegungen oder Szenenwechsel mit der Kamera kann angekündigt werden, indem man ein Alarmsignal ausgibt.

#### Wichtig:

- Folgende Umstände können dazu führen, dass keine Meldung oder eine Fehlmeldung erfolg. Verwenden Sie die Kamera, nachdem der Erkennungsbereich und die Empfindlichkeit eingestellt wurden.
	- Unzureichender Kontrast zwischen dem Hintergrund und dem sich davor bewegenden Objekt oder starke Helligkeitsschwankungen
	- Schmutz oder Wassertropfen auf dem Objektiv
	- Schwache Beleuchtung, z.B. bei Nachtaufnahmen
	- Das Objekt bewegt sich geradlinig auf die Kamera zu
	- Das Objekt bewegt sich zu schnell oder zu langsam
	- Das Objekt ist zu klein oder zu groß
	- Zu viele Objekte bewegen sich gleichzeitig
	- Durch ein Fenster oder von der Straßenoberfläche reflektiertes Licht
	- Die Kamera wackelt
	- Eindringen von externem Licht, z.B. Sonnenlicht oder Schweinwerfer
	- Flimmerndes Neonlicht
- In folgenden Fällen funktioniert die Erkennung von Szenenwechsel eventuell nicht:
	- Das Objektiv ist teilweise abgedeckt oder die Abdeckung ist durchsichtig
	- Die vor und nach einer Richtungsänderung der Kamera aufgenommenen Objekte sind sehr ähnlich
- Nach der Einschaltung, nach Einstellungen im Setupmenü oder nach Verändern des Kamera-Aufnahmewinkels kann für die Dauer von ca. einer Minute Fehlmeldung erfolgen.
- Die Bewegungserkennung ist die Erkennungsfunktion innerhalb des Bildschirmbereichs für den elektronischen Zoom von 1x.

## Einstellung der Bewegungserkennung

Bewegen Sie den Cursor auf "VMD", drücken Sie die [RECHTS] oder [LINKS] Taste, um "BEWEGUNGSDET." auszuwählen.

#### Seite "KAMERA SETUP"

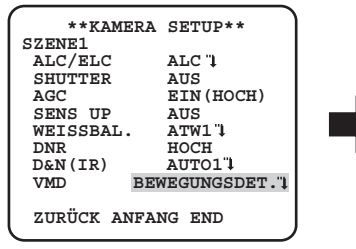

### Seite "BEWEGUNGSDET."

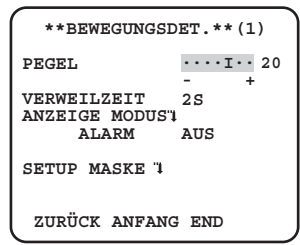

Bewegen Sie den Cursor auf "BEWEGUNGSDET." und drücken Sie die [SET] Taste.  $\rightarrow$  Die Seite "BEWEGUNGSDET." erscheint.

### Schritt 2

Bewegen Sie den Cursor auf "SETUP MASKE" und drücken Sie die [SET] Taste. → Der Bildschirm für die Maskierungseinstellung wird geöffnet.

#### Seite "BEWEGUNGSDET." Maskierseite

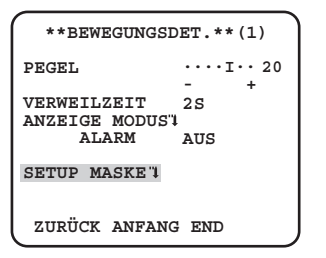

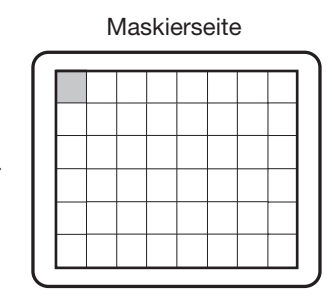

Im maskierten Bereich wir kein Alarm ausgegeben, selbst wenn ein sich bewegendes Objekt erkannt wird. Der maskierte Bereich wird auf die gleiche Weise eingestellt wie die Einstellung des maskierten Bereichs in "Wahl des Lichtregelungsverfahrens".  $(x \times$  Seite 8)

### Schritt 3

Halten Sie die [SET] Taste für mehr als 2 Sekunden gedrückt, nachdem die Maskierung abgeschlossen wurde. → Kehren Sie zum vorherigen Menü zurück.

#### Schritt 4

Bewegen Sie den Cursor auf "ALARM" und drücken Sie die [RECHTS] oder [LINKS] Taste, um "EIN" oder "AUS" auszuwählen. EIN: Gibt ein Alarmsignal aus, wenn sich die Kamera im Anzeige Modus befindet. Aktionen können durch dien Bewegungserken-

nungsmodus bestätigt werden, wenn ein sich bewegendes Objekt erkannt wird.

AUS (Vorgabe): Gibt kein Alarmsignal aus, wenn sich die Kamera im Anzeige Modus befindet.

#### Schritt 5

Bewegen Sie den Cursor auf "ANZEIGE MODUS" und drücken Sie die [SET] Taste.

→ Es erscheint der Anzeige Modus-Bildschirm.

Wenn ein sich bewegendes Objekt im Einstellungsbereich erkannt wird, wird der Bereich umgekehrt hervorgehoben. Halten Sie die [SET] Taste für mehr als 2 Sekunden gedrückt, um zurückzukehren.

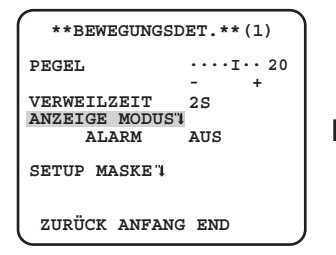

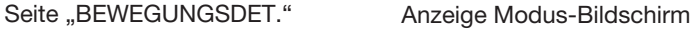

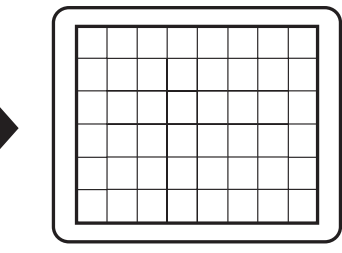

#### Schritt 6

Bewegen Sie den Cursor auf "PEGEL" und drücken Sie die [RECHTS] oder [LINKS] Taste, um die Stufe einzustellen. Wiederholen Sie Schritt 5 und 6, um auf einen optimalen Pegel einzustellen.

Bewegen Sie den Cursor auf "ZEITDAUER" und wählen Sie aus den folgenden Optionen aus. (Einheit: Sekunden)

## 2S (Vorgabe)/5S /10S /30S

Es wird ein Alarmsignal ausgegeben, sobald ein sich kontinuierlich bewegendes Objekt innerhalb der festgelegten Zeit erkannt wird.

## Einstellen von Szenenwechselerkennung

Die Funktion erkennt, wenn sich der Zustand des Objekts verändert, z.B. durch Abdecken der Kamera mit einem Tuch oder einer Kappe, oder die Aufnahmerichtung der Kamera erheblich verändert wird.

Wie im Folgenden beschrieben vorgehen.

#### Seite "KAMERA SETUP"

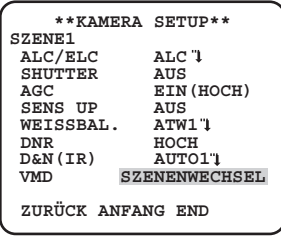

## Schritt 1

Bewegen Sie den Cursor auf "VMD" und drücken Sie die [RECHTS] oder [LINKS] Taste, um "SZENENWECHSEL" auszuwählen.

#### Anmerkung:

• Die Szenenwechselfunktion ist aktiviert, nachdem das Menü verlassen wurde.

# Kamera-Systemeinstellungen [SYSTEM SETUP]

Hier erfolgen die Einstellungen für das Kamerasystem wie z. B. Synchronisation und Privatzonen. Folgende Einstellungen erfolgen auf der über die erste Seite des Setupmenüs zugängliche Seite "SYSTEM SETUP". Zum Aufrufen des Menüs siehe Seite 5.

#### Seite "SYSTEM SETUP"

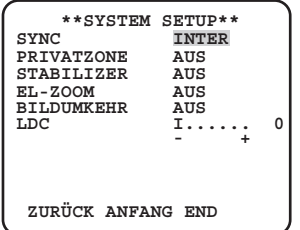

# 10. Synchronisationsmethode [SYNC]

Es kann nur die interne Synchronisation (INT) verwendet werden. Die gleichzeitig übertragene, vertikal angetriebene (VD2) Synchronisation kann nicht verwendet werden.

# 11. Einstellen von Privatzonen [PRIVATZONE]

Bereiche im Aufnahmebereich der Kamera, die auf dem Überwachungsbildschirm nicht angezeigt werden sollen, können als Privatzonen festgelegt und ausgeblendet werden. Bis zu acht Privatzonen können eingerichtet werden.

EIN(1): Zone wird grau abgedeckt.

EIN(2): Zone wird mosaikförmig abgedeckt.

AUS (Vorgabe): Zone wird normal angezeigt.

Wie im Folgenden beschrieben vorgehen.

#### Anmerkung:

• Die Ausblendung von Privatzonen funktioniert nicht nach der Initialisierung des Geräts, d.h. unmittelbar nach der Einschaltung.

#### Seite "SYSTEM SETUP" Seite "ZONENNUMMER"

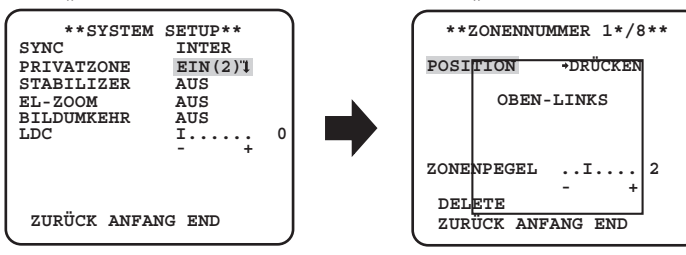

## Schritt 1

Bewegen Sie den Cursor auf "PRIVATZONE", wählen Sie "EIN (1)" oder "EIN (2)", und drücken Sie die [SET] Taste. → Die Seite "ZONENNUMMER" erscheint.

## Schritt 2

Bewegen Sie den Cursor auf die Zahl rechts vom Titel und wählen Sie die Zonenzahl aus, indem Sie die [RECHTS] oder [LINKS] Taste verwenden.

## Schritt 3

Bewegen Sie den Cursor auf "POSITION" und drücken Sie die [SET] Taste.

## Schritt 4

Drücken Sie die Tasten [OBEN], [UNTEN], [RECHTS] und [LINKS], um den den oberen Teil der Zone festzulegen, der eingestellt werden soll und drücken Sie die [SET] Taste.

Drücken Sie die Tasten [OBEN], [UNTEN], [RECHTS] und [LINKS], um die untere rechte Position der Zone festzulegen, die eingestellt werden soll und drücken Sie die [SET] Taste.

→ Hinter der Nummer erscheint "\*" und die eingerichtete Zone wird abgespeichert.

## Schritt 6

Wenn "EIN (2)" für "PRIVATZONE" eingestellt wurde, wird der Mosaikpegel eingestellt. Der Mosaikpegel kann durch den "ZONENPE-GEL" eingestellt werden. (Bereich: 1 bis 4)

#### Anmerkung:

- Um eine Zone zu löschen, wählen Sie die Zonenzahl aus und drücken Sie die [SET] Taste, nachdem der Cursor auf "DELETE" bewegt wurde.
- Zum Bearbeiten einer eingerichteten Zone diese anwählen und ab Schritt 3 wiederholen.

## 12. Einstellen des Bildstabilisators [STABILIZER]

Hier kann Aktivierung bzw. Deaktivierung des Bildstabilisators gewählt werden.

Diese Funktion wird in dem Fall effektiv, wenn die Kamera an einem Ort installiert wurde, der leicht schwankt.

EIN: Aktiviert den Bildstabilisator.

AUS (Vorgabe): Deaktiviert den Bildstabilisator.

#### Wichtig:

- Wenn der Bildstabilisator auf "EIN" steht, ergibt sich ein kleinerer Betrachtungswinkel und eine niedrigere Auflösung. Bei Einstellung des Bildstabilisators auf "EIN" den Betrachtungswinkel und die Auflösung bei der Installation der Kamera überprüfen.
- Bei folgenden Objekten bzw. unten folgenden Umständen funktioniert der Bildstabilisator u.U. nicht einwandfrei.
	- Dunkle Objekte
	- Kontrastarme Objekte (z.B. eine weiße Wand)
	- Objekt schwankt bei zu hoher Geschwindigkeit
	- Weit schwingende Objekte

# 13. Einstellen von elektronischem Zoom [EL-ZOOM]

Es wird der elektronische Zoom festgelegt, ober er gebraucht wird oder nicht.

EIN: Elektronisches Zoomen wird angewendet.

AUS (Vorgabe): Elektronisches Zoomen wird nicht angewendet.

Bei Wahl von "EIN" sind Zoomverhältnis und Schwenk-/Neigungswinkel einstellbar.

Wie im Folgenden beschrieben vorgehen.

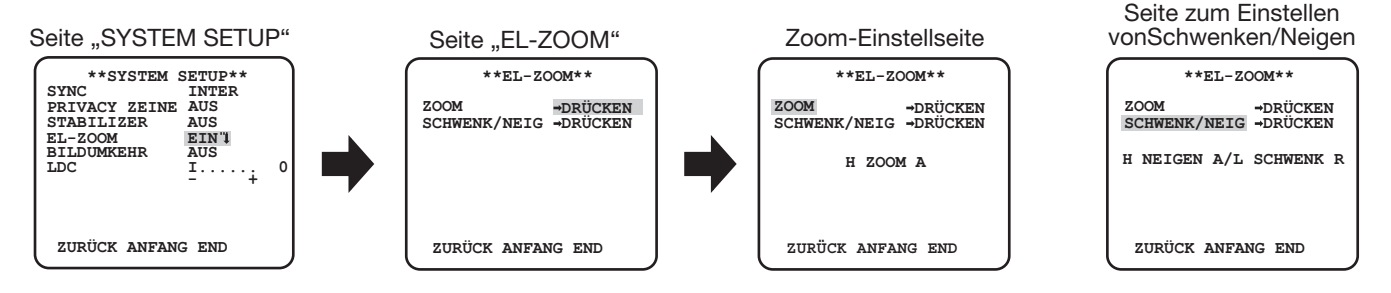

### Schritt 1

Bewegen Sie den Cursor auf "EL-ZOOM", wählen Sie "EIN" und drücken Sie die [SET] Taste. → Die Seite "EL-ZOOM" erscheint.

Bewegen Sie den Cursor auf "→ DRÜCKEN" des "ZOOM" und drücken Sie die [SET]Taste. → Die Zoom-Einstellseite erscheint.

### Schritt 3

Stellen Sie das rechteckige Feld der Ansicht ein, indem Sie den elektronischen Zoom-Faktor (bis zu 2x) mit den [OBEN] oder [UNTEN] Tasten ändern und drücken Sie die [SET] Taste.

#### Anmerkung:

• Eine Erhöhung des Zoomverhältnisses bewirkt eine Einbuße an Auflösung.

### Schritt 4

Bewegen Sie den Cursor auf "→ DRÜCKEN" von "SCHWENK/NEIG" und drücken Sie die [SET] Taste. → Die Seite zum Einstellen von Schwenken/Neigen erscheint.

### Schritt 5

Drücken Sie die Tasten [OBEN], [UNTEN], [RECHTS] und [LINKS], um die Position des Bereichs festzulegen, die eingestellt werden soll und drücken Sie die [SET] Taste.

## 14. Höhenverkehrung [BILDUMKEHR]

EIN: Die Videoanzeige kann verkehrt rum umgedreht werden. AUS: Die Videoanzeige kann nicht verkehrt rum umgedreht werden.

# 15. Objektiv Verzerrung Korrektur [LDC]

Das Bild kann verzerrt sein. Das hängt vom Objektiv, das verwendet wird und vom Zoom-Faktor ab. Indem die Objektivverzerrungskorrektureinstellung eingestellt wird, kann das verzerrte Bild so konvertiert werden, dass es in den eckige Monitor passt und man kann die vom Nutzer gewünschten Effekte erzielen.

#### Anmerkung:

• Je nach Objektiv, das verwendet wird, kann eine vollständige Korrektur nicht erreicht werden.

Wählt das Einstellverfahren für das Auflagemaß und ermöglicht den Feinabgleich. Folgende Einstellung erfolgt auf der über die erste Seite des Setupmenüs zugängliche Seite "BACK-FOCUS SETUP". Zum Aufrufen der Seite siehe Seite 5. Vor der Einstellung des Auflagemaßes muss das Objektiv eingestellt werden ( $\epsilon$  Installationshandbuch).

## <Einstellung des Auflagemaßes>

Die Einstellung des Auflagemaßes erfolgt durch Änderung der Entfernung zwischen Linse und Brennpunkt. Wie im Folgenden beschrieben vorgehen.

### Wichtig:

- Die Rückflansch-Automatik wird zum Einstellen des Auflagemaßes bei der Installation der Kamera sowie zur Fokuskorrektur bei der Umschaltung zwischen Farb- und Schwarzweißmodus nach der Installation verwendet. Dabei handelt es sich nicht um eine durchgehend verwendete Funktion, wie z.B. die Auto-Fokusfunktion.
- Bei Fokusabweichungen aufgrund von Langzeitveränderungen des Objektivs und der Kameraumgebung oder Veränderungen der Umgebungstemperatur muss das Auflagemaß neu eingestellt werden.

### Anmerkung:

• Die Back-Focus-Einstellung kann auch mit den Betriebstasten durchgeführt werden. (Er Installationshandbuch)

"BACK-FOCUS SETUP"-Seite

```
 **BACK-FOCUS SETUP**
             ABF DRÜCKEN
MANUELL-JUSTAGE<sup>1</sup>
F←→S/W
  ZURÜCK ANFANG END
SETUP-SW LOCK AUS 
NAH WEIT
ANZEIGE XXXX FOKUSIER
```
## Schritt 1

Den Cursor neben "ABF" auf "DRÜCKEN" bewegen und die [SET] Taste drücken.

 Dies aktiviert die Rückflansch-Automatik, die die Rückflansch-Brennweite automatisch auf ein in Bildschirmmitte gelegenes Objekt einstellt.

## Schritt 2

Zur Feineinstellung des Auflagemaßes den Cursor auf "MANUELL-JUSTAGE" bewegen, die [SET] Taste drücken und das Auflagemaß durch Nutzung der Tasten [RECHTS] oder [LINKS] manuell verändern.

#### Anmerkung:

- Durch gleichzeitiges Drücken der Tasten [RECHTS] und [LINKS] länger als 2 Sekunden lang wird die Position des Auflagemaßes auf die CS-Mount-Standardposition zurückgesetzt.
- Der Wert "INDIKATOR" bietet eine Anleitung zum Anpassen des Auflagemaßes. Je größer der Wert ist, desto schärfer ist das Bildergebnis.

Den Cursor auf "F ←→ S/W" bewegen und eines der folgenden Verfahren für die Einstellung des Auflagemaßes wählen:

- AUTO (Vorgabe): Das Auflagemaß wird automatisch eingestellt und korrigiert die bei der Umschaltung zwischen Farb- und Schwarzweißbild auftretende Fokusabweichung.
- PRESET: Beim Wechseln zwischen Farb- und Schwarz-Weiß-Bildern wird bei jedem angegebenem Auflagemaß die voreingestellte Bewegung ausgeführt. Die voreingestellte Position ist das angegebene Auflagemaß der letzten Einstellung. Diese wird automatisch für alle Farb- und Schwarz-Weiß-Bilder gespeichert.

FEST: Fixiert das Auflagemaß auf die bei der manuellen oder automatischen (ABF) Einstellung des Auflagemaßes bestimmte Position.

## Schritt 4

Indem der Cursor auf "SETUP-SW LOCK" bewegt und "EIN" ausgewählt wird, können Nutzer die Einstellung des Auflagemaßes mittels Steuerungstasten deaktivieren (Vorgabe: AUS).

#### Wichtig:

• In der folgenden Tabelle sind Empfehlungen zum Einstellen des Auflagemaßes für unterschiedliche Objekte zusammengefasst.

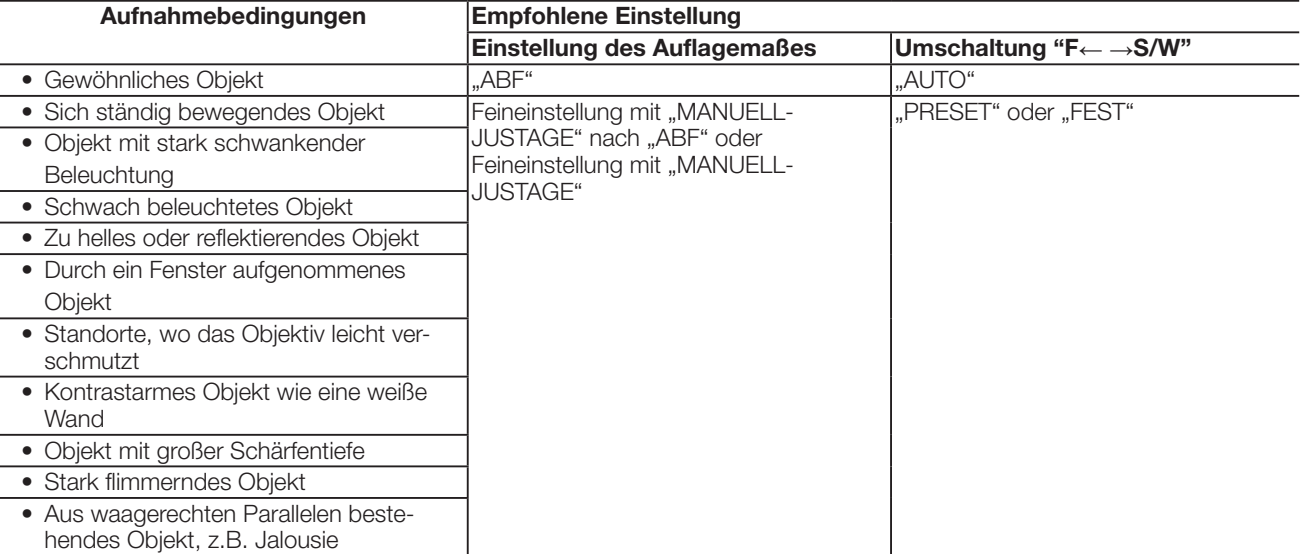

• Wir übernehmen keinerlei Verantwortung für Unannehmlichkeiten, Verluste oder Schäden, die aus Einstellungen oder Ergebnisse der Auflagemaß-Funktion resultieren.

# Spezialmenü [SPEZIAL SETUP]

Im Spezialmenü erfolgt die Einstellung der Kamera-Bildqualität sowie der Kommunikationsparameter bei Verwendung eines Receivers. Folgende Einstellungen erfolgen auf der über die erste Seite des Setupmenüs zugängliche Seite "SPEZIAL SETUP". Zum Aufrufen der Seite siehe Seite 5.

Seite "SPEZIAL SETUP"

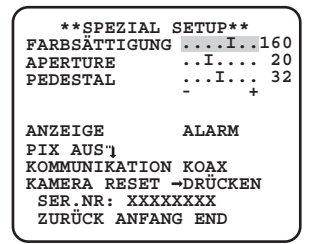

# 16. Einstellen des Chromapegels [FARBSÄTTIGUNG]

Drücken Sie die [RECHTS] oder [LINKS] Taste, um die Farbdichte des Kamerabildes einzustellen. Je weiter die Pegelanzeige in Richtung "+" verschoben wird, umso dunkler wird die Farbe und je weiter die Pegelanzeige in Richtung "–" verschoben wird, umso heller wird die Farbe. Das Resultat der Einstellung unbedingt auf einem Farbvektorskop oder Monitor beobachten.

# 17. Einstellen der Blendenöffnung [APERTURE]

Drücken Sie die [RECHTS] oder [LINKS] Taste, um die Bildqualität einzustellen. Bewegen des Cursors in "+"-Richtung macht das Bild schärfer und Bewegen des Cursors in "-" -Richtung macht es weicher. Bei der Einstellung das Resultat unbedingt auf einem Monitor beobachten.

### Anmerkung:

• Moire-Muster (Überlagerung durch feine Strukturen) kann beim Aufnehmen von feinkörnigen Mustern, z.B. auf Teppichen oder Vorhängen, auftreten. In diesem Fall den Cursor weiter in Richtung "-" bewegen, um das Moire-Muster zu reduzieren.

# 18. Einstellen der Schwarzabhebung [PEDESTAL]

Drücken Sie die [RECHTS] oder [LINKS] Taste, um die Sockelhöhe der Kamera einzustellen. Bewegen des Cursors in "+"-Richtung macht das Bild heller und Bewegen des Cursors in "-"-Richtung macht es dunkler. Bei der Einstellung das Resultat unbedingt auf einem Monitor beobachten.

#### Anmerkung:

• Wenn Sie die Tasten [RECHTS] und [LINKS] gleichzeitig länger als 2 Sekunden lang gedrückt halten, werden "FARBSÄTTIGUNG", "APERTURE" und "PEDESTAL" auf die standardmäßigen Werkseinstellungen zurückgesetzt.

# 19. Anzeigeeinstellungen [ANZEIGE]

Bewegen Sie den Cursor auf "ANZEIGE" und dann verwenden Sie die Tasten [RECHTS] oder [LINKS], um die Anzeigeneinstellungen zu ändern.

AUS: Die Alarmanzeige ist deaktiviert.

ALARM (Vorgabe): Die Alarmanzeige ist aktiviert.

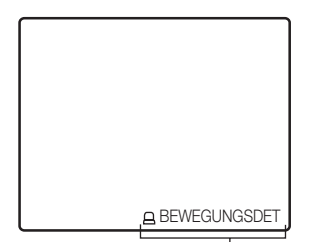

Alarm-Anzeige ("BEWEGUNGSDET", "SZENENWECHSEL")

# 20. Pixelkorrektur [PIX AUS]

Hiermit können Fehler im angezeigten Kamerabild korrigiert werden. Bis zu 16 Punkte können korrigiert werden. Wie im Folgenden beschrieben vorgehen.

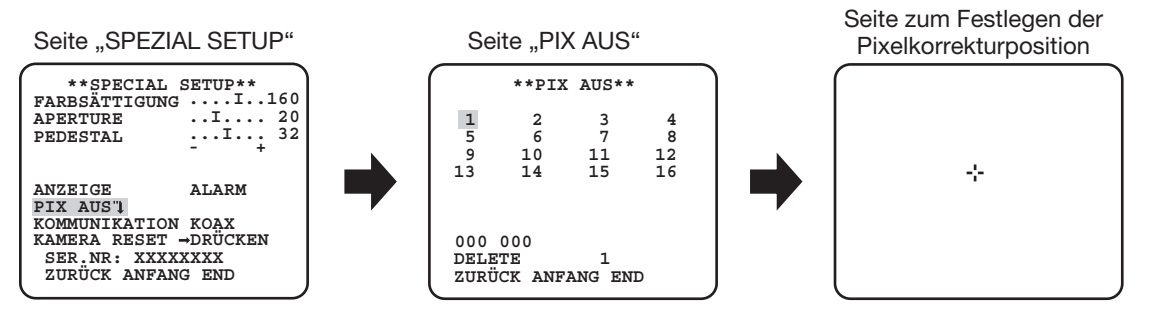

## Schritt 1

Bewegen Sie den Cursor auf "PIX AUS" und drücken Sie die [SET] Taste. → Die Seite "PIX AUS" erscheint.

### Schritt 2

Wählen Sie eine Zahl (1 bis 16) mit der ein Pixelkompensationspunkt registriert wird und drücken Sie die [SET] Taste. → Die Seite zum Festlegen der Pixelkorrekturposition erscheint.

### Schritt 3

Drücken Sie die Tasten [OBEN], [UNTEN], [RECHTS] und [LINKS], um den Fadenkreuz-Cursor auf die Mitte des Fehlers zu bringen, der korrigiert werden soll und drücken Sie die [SET] Taste.

→ Der Fehler wird korrigiert und der Pixelkorrekturpunkt abgespeichert. Es erscheint wieder die Seite "PIX AUS". Nach der Abspeicherung eines Fehlerkorrekturpunkts wird an die Nummer ein "\*" angehängt. Die Koordinatenwerte werden angezeigt.

#### Anmerkung:

• Um den registrierten Pixelkompensationspunkt zu löschen, bewegen Sie den Cursor auf "1" rechts von "DELETE", verwenden Sie die [RECHTS] und [LINKS] Tasten, um die Zahl auszuwählen, mit der der Zielpixelkompensationspunkt registriert wird und drücken Sie die [SET] Taste. Der registrierte Pixelkompensationspunkt wird gelöscht und ein Stern "\*" rechts von der Zahl verschwindet.

# 21. Einstellen der Kommunikationsparameter [KOMMUNIKATION]

Zum Einsatz des Geräts in Verbindung mit einem Receiver innerhalb eines Systems sind folgende Kommunikationseinstellungen erforderlich.

KOAX (RCV): Wenn Sie unseren Receiver verwenden.

KOAX (Vorgabe): Wenn kein Receiver verwendet wird.

# 22. Rücksetzen auf die Vorgaben [KAMERA RESET]

Hier werden die im Setupmenü getroffenen Einstellungen auf die Vorgaben zurückgesetzt.

Die Standardeinstellungen werden wiederhergestellt, indem der Cursor bei "KAMERA RESET" auf "DRÜCKEN" bewegt wird und die Tasten [RECHTS], [LINKS] und [SET] gleichzeitig länger als 2 Sekunden lang gedrückt werden.

#### Anmerkung:

• Die Daten der Einstellung des Auflagemaßes (« Seite 21) und die registrierten Pixelausgleichspunkte werden nicht gelöscht.

# 23. Einsehen der Fabriknummer [SER.NR:]

Bringt die Fabriknummer der Kamera zur Anzeige.

# Auswahl der Kamerasprache [LANGUAGE SETUP]

Eine der folgenden Sprachen für das Setupmenü wählen: Die Sprachwahl kann auf der über die erste Seite des Setupmenüs zugängliche Seite "LANGUAGE SETUP" erfolgen. Zum Aufrufen der Seite siehe Seite 5.

#### Seite "LANGUAGE SETUP"

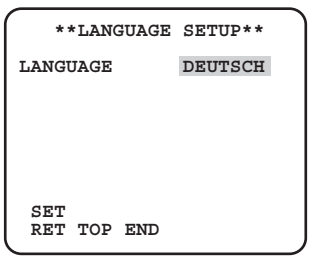

Bewegen Sie den Cursor auf "LANGUAGE" und drücken Sie die Taste [RECHTS] oder [LINKS], um die Zielsprache auszuwählen, dann bewegen Sie den Cursor auf "SET" und drücken Sie die [SET] Taste.

Wählen Sie die Zielsprache aus Folgenden aus.

#### JAPANESE/ENGLISH (Vorgabe)/FRANÇAIS/ESPAÑOL/DEUTSCH/ITALIANO/**PУCCKИЙ**/中文/PORTUGUÊS

#### Anmerkung:

• Mit dem Ändern der Sprache wird der festgelegte Kameraname gelöscht.

Bei Verwendung eines Bediengeräts mit der "Kamerafunktion"-Taste können über den Ziffernblock und die Funktionstasten der Kamera Shortcuts eingerichtet werden. Bei diesem Gerät können folgende Shortcuts eingerichtet werden.

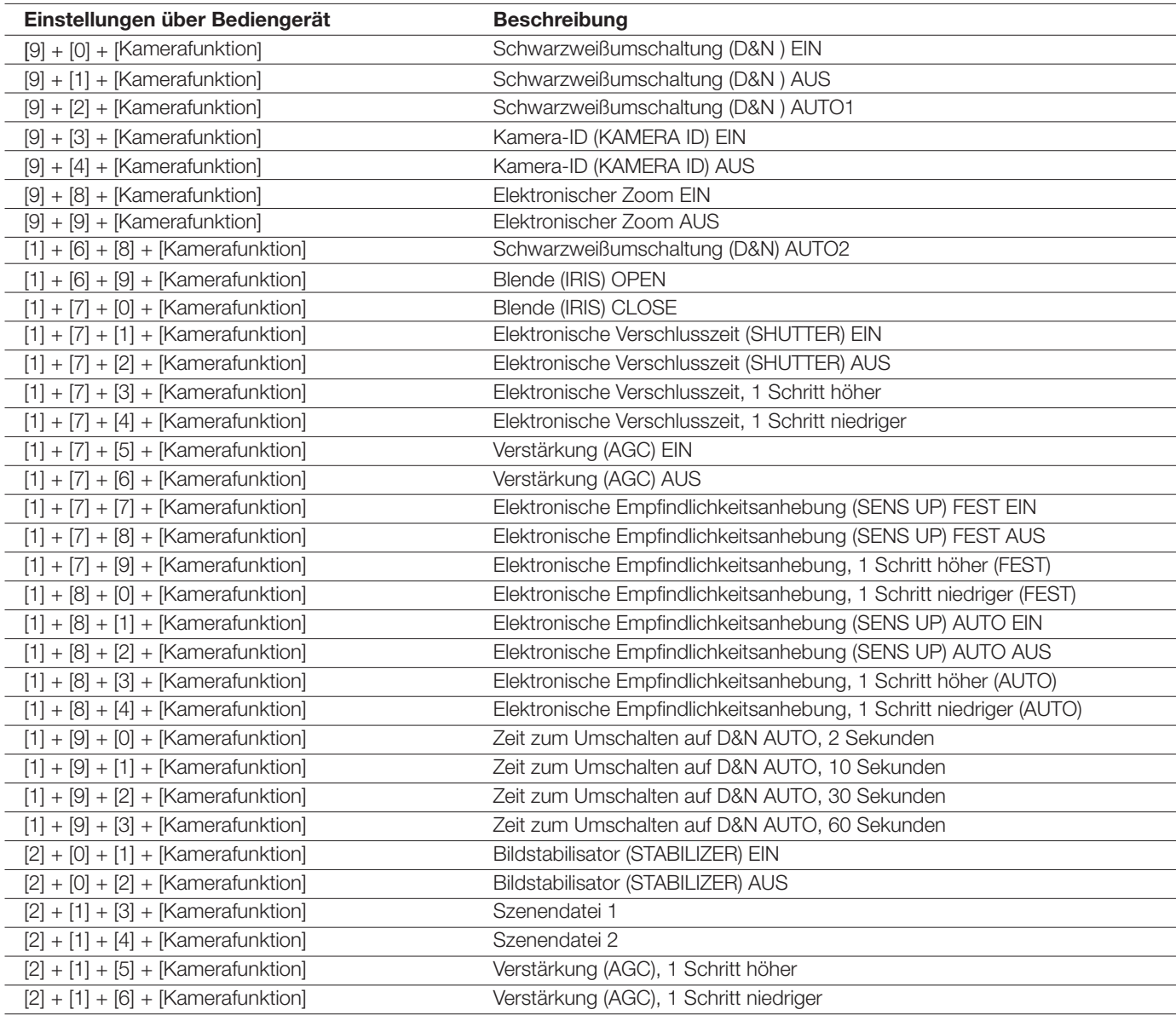

Panasonic Corporation http://www.panasonic.com

Panasonic i-PRO Sensing Solutions Co., Ltd. Fukuoka, Japan

Authorised Representative in EU:

Panasonic Testing Centre Panasonic Marketing Europe GmbH Winsbergring 15, 22525 Hamburg, Germany